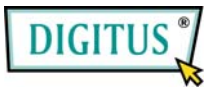

## **USB 2.0, 4+1-Port PCI Add-on Card**

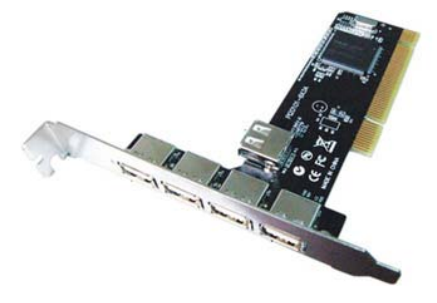

# Bedienungsanleitung **(DS-33220)**

### **Alle Markennamen sind Eigentum ihrer jeweiligen Inhaber.**

### *Funktionen und Besonderheiten*

- Erfüllt die USB-Spezifikation in der Version 2.0
- Die Hot-Swap-Funktion erlaubt Ihnen, Geräte anzuschließen oder abzuhängen, ohne vorher das System herunterfahren zu müssen
- Unterstützt Datenübertragungen in den Betriebsarten High Speed (480 Mbit/s), Full Speed (12 Mbit/s) und Low Speed (1,5 Mbit/s) für den gleichzeitigen Betrieb mehrerer USB-2.0- und USB-1.1-Geräte
- Verarbeitet unterschiedliche Arten von USB-Geräten: Hubs, Wechselplattenlaufwerke, Digitalkameras, Scanner, CD-RW- und DVD-ROM-Laufwerke, PC-Videokameras, Drucker und viele andere

### *Systemanforderungen*

- Windows 7, Vista, XP and 2000
- 1 freier PCI-Steckplatz

 $\overline{2}$ 

### *Hardwareinstallation*

- 1. Computer ausschalten.
- 2. Netzstecker ziehen und das Gehäuse des Computers abnehmen.
- 3. Die Blende an einem freien PCI-Steckplatz entfernen.
- 4. Um die Karte zu installieren, den Bussteckverbinder der Karte vorsichtig in den gewählten PCI-Steckplatz des Mainboards bündig einsetzen. Platine fest in den Schlitz drücken.
- 5. Die Karte wieder durch Anschrauben der Blende sichern.
- 6. Das Gehäuse des Computers wieder montieren und das Netzkabel wieder anschließen.

## *Treiberinstallation*

### *Windows® XP/2000*

Windows® 2000/XP erkennt und installiert automatisch den richtigen Treiber für die PCI-NEC-USB-2.0-Karte. Überzeugen Sie sich aber bitte vorher davon, dass das neueste Service-Pack installiert ist:

#### **für Windows® XP**

• **Windows® XP Service Pack 1 oder höher** 

#### **für Windows® 2000**

• **Windows® 2000 Service Pack 4 oder höher**

#### *Windows® Server 2003 / Vista*

Windows® Server 2003 / Vista verfügt bereits über eine eigene Treiberunterstützung für diesen Controller. Einfach die Karte installieren – und Windows erkennt und installiert automatisch die richtigen Treiber. Zusätzliche Treiber sind nicht erforderlich.

#### *Die Windows-Installation überprüfen*

- 1. Mit der rechten Maustaste auf **Arbeitsplatz** klicken, dann auf **Verwalten** klicken. Dort auf **Geräte-Manager** klicken.
- 2. Auf die Kategorie **USB-Controller** doppelklicken. Folgende Einträge müssten angezeigt werden:
	- **NEC PCI to USB Open Host Controller**
	- **NEC PCI to USB Open Host Controller**
	- **Standard Enhanced PCI to USB Host Controller**
	- **USB-Root-Hub**

(in Windows® 2000: **USB 2.0 Root Hub**)

- **USB-Root-Hub**
- **USB-Root-Hub**